Information about the countries

ustomizer

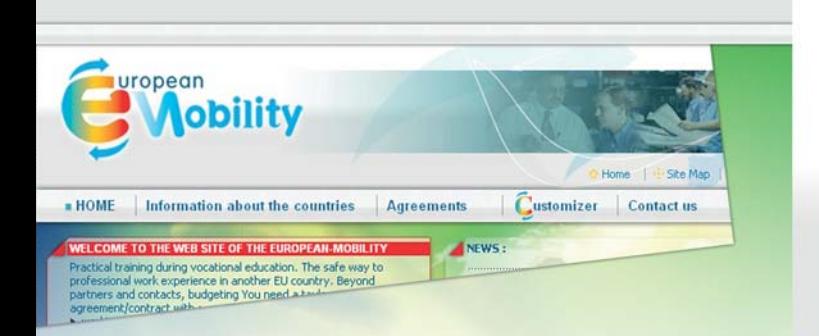

**Agreements** 

## Information about the countries

Информация и връзки, отнасящи се до образователните системи, националните агенции, както и живота в ежедневието…

## FAQ (frequently asked questions)

Задайте въпрос, ние ще ви отговорим.

## Contact us

Контакти на лицата за връзка по проекта за Европейска мобилност във всяка държава.

## Agreements

Споразумения за мобилност за ученици и стажанти, съставени в съответствие със законодателството на всяка държава.

## Customizer

2 различни страни, едно индивидуално онлайн споразумение за мобилност за вас.

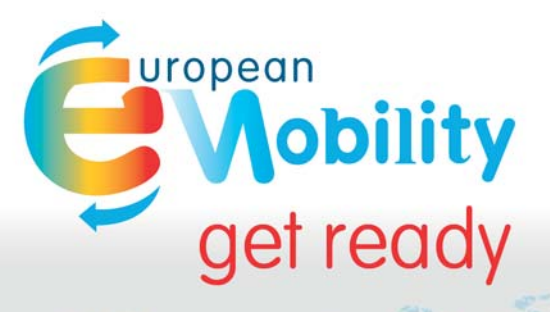

# ЗАМИНЕТЕ ЗА ЕВРОПА, СЪС СПОРАЗУМЕНИЕ АДАПТИРАНО КЪМ ВАШИЯ ПРОЕКТ ЗА МОБИЛНОСТ!

www.european-mobility.eu

**Éducation et culture Éducation et formation tout au long de la vie LEONARDO DA VINCI**

Съветници, стажанти, ученици, родители, преподаватели и предприятия.

«Този проект е финансиран с подкрепата на Европейската комисия. Тази публикация ангажира само <mark>и е</mark>динств своя автор и Комисията не е отговорна за употребата, която би могла да бъде извършена на съдържащата се в нея информация.»

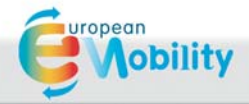

## www.european-mobility.eu

## **Лесно и сигурно!**

В 5 стъпки инструментът за персонализиране ви позволява да съставите споразумение за мобилност, съответстващо на законодателствата на вашата страна, както и на страната, която ще ви посрещне.

#### Стъпка 1

Кликнете върху "Logo Customizer", след това отбележете кутийките, съответстващи на вида обучение и на вашия проект за мобилност.

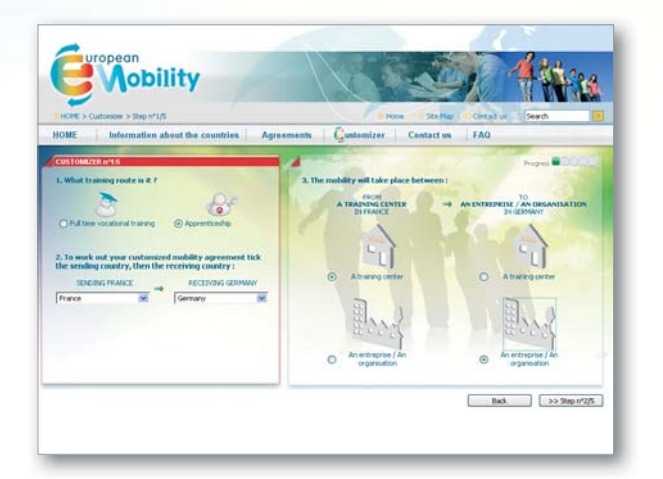

### Стъпки 2 и 3

Попълнете полетата за информация. Тези елементи са необходими, за да може да бъде съставено споразумението.

#### Стъпка 4

Инструментът за персонализиране изготвя вашето споразумение.

В лявата колона ще намерите текста, съответстващ на законодателството на вашата страна.

В дясната колона се намира текстът, съответстващ на законодателството на страната, в която бихте желали да осъществите вашата мобилност.

В средната колона може да видите вашето споразумение (на английски език) и от вас се иска, ако е необходимо, да се намерят "компромисни" текстове със страната партньор.

Водете се от знаците  $\bigcirc$  и  $\bigcirc$ и използвайте  $\pm$  или  $\pm$ . за да покажете или скриете прозореца за всяка точка от споразумението.

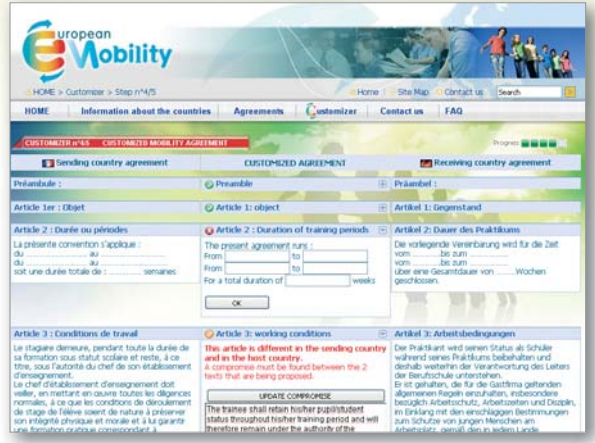

: текстът е еднакъв и в двете страни (няма какво да се променя).

 : попълнете съответната информация или съставете, ако е необходимо, компромисен текст, договорен с приемащата страна и запазете промените (знакът става оранжево ). Когато попълните окончателния текст на точката от споразумението, кликнете върxy рждаване (знакът става зелено ).

### СТЪПКА 5

Запишете и отпечатайте.

Документът може да бъде съхранен на защитен сървър с потребителско име и парола, която ще ви бъде изпратена по електронна поща.